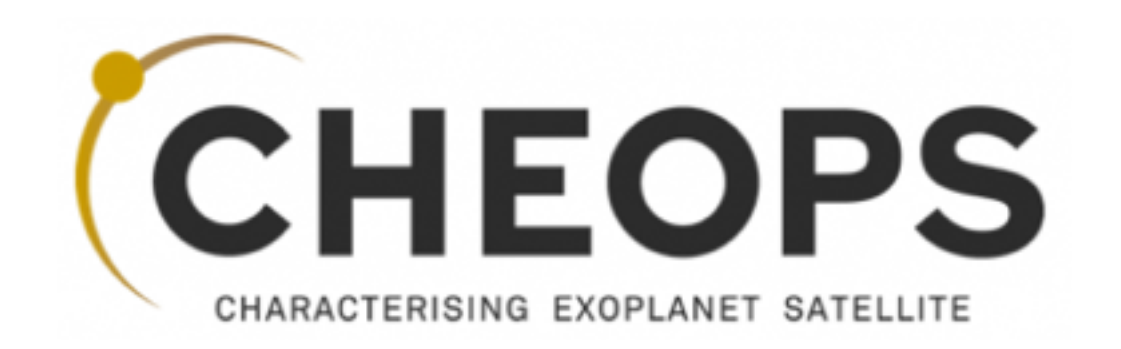

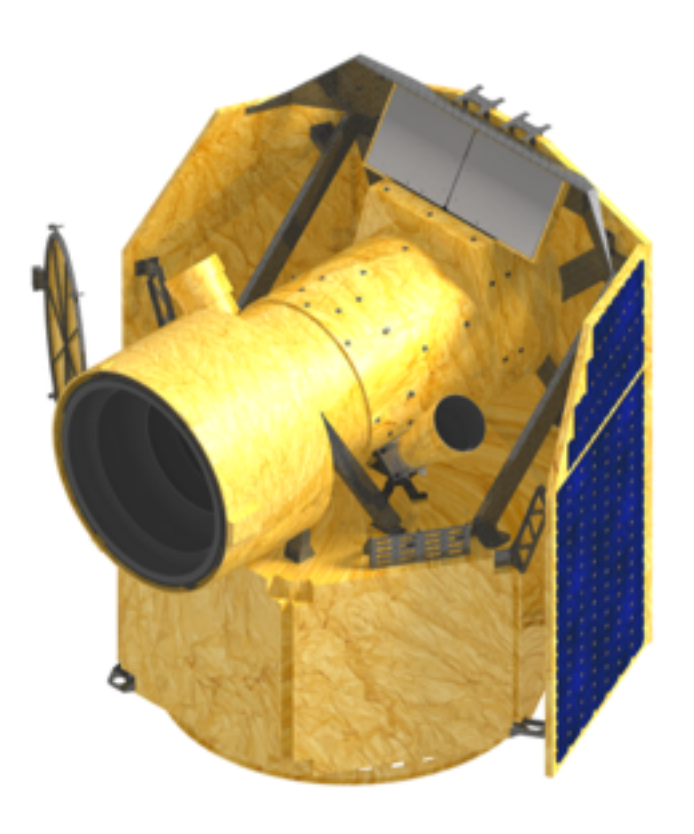

# **CHEOPS Proposal Handling Tool Phase 2 Guidelines**

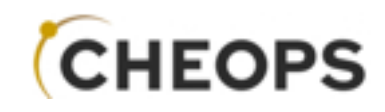

## URL: [http://isdc.unige.ch/pht2\\_ot](http://isdc.unige.ch/pht2_ot)

#### This URL is only valid for the duration of the Open Time workshop 26 - 27 July, 2017

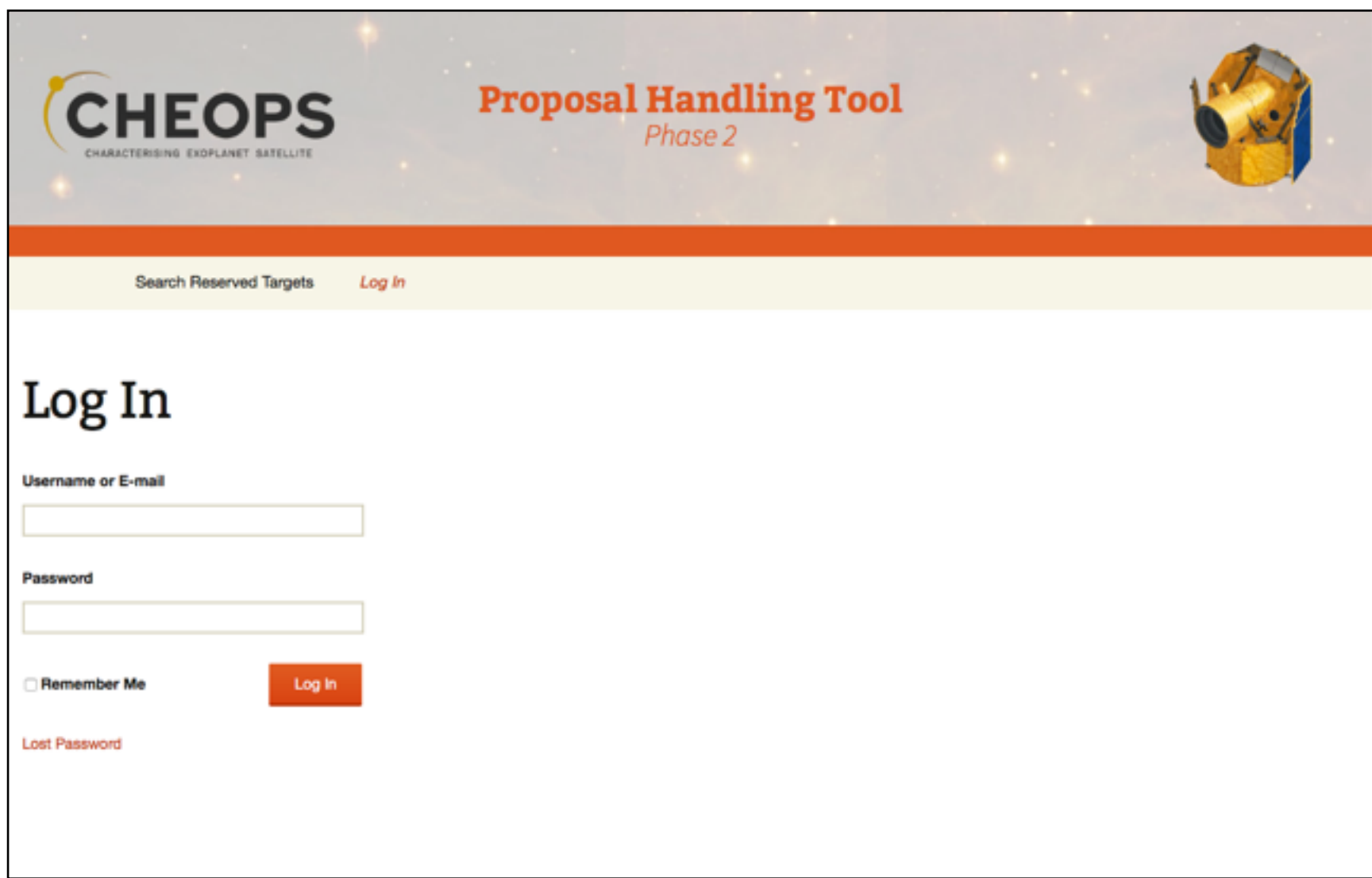

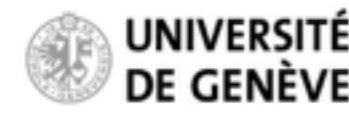

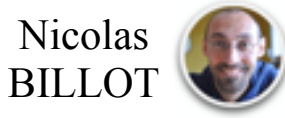

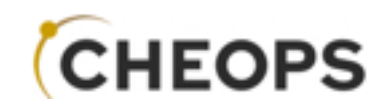

## URL: [http://isdc.unige.ch/pht2\\_ot](http://isdc.unige.ch/pht2_ot)

#### This URL is only valid for the duration of the Open Time workshop 26 - 27 July, 2017

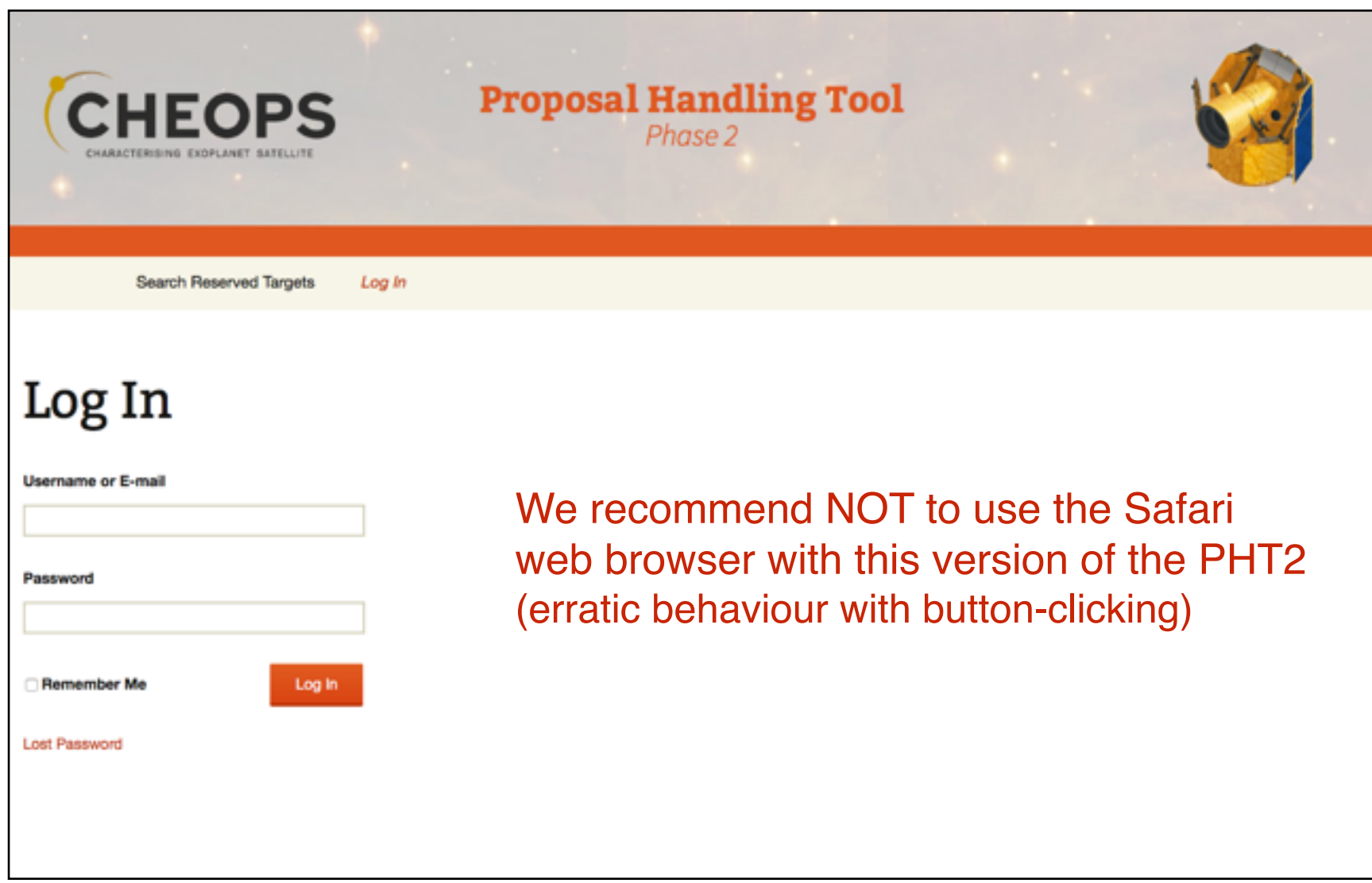

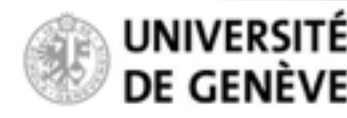

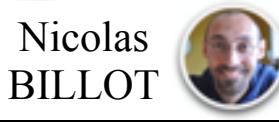

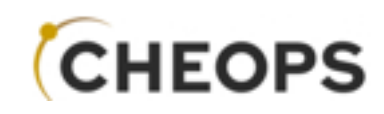

#### **Duplicate Checker:**

Reserved Target List Query Tool

Publicly available (no login required)

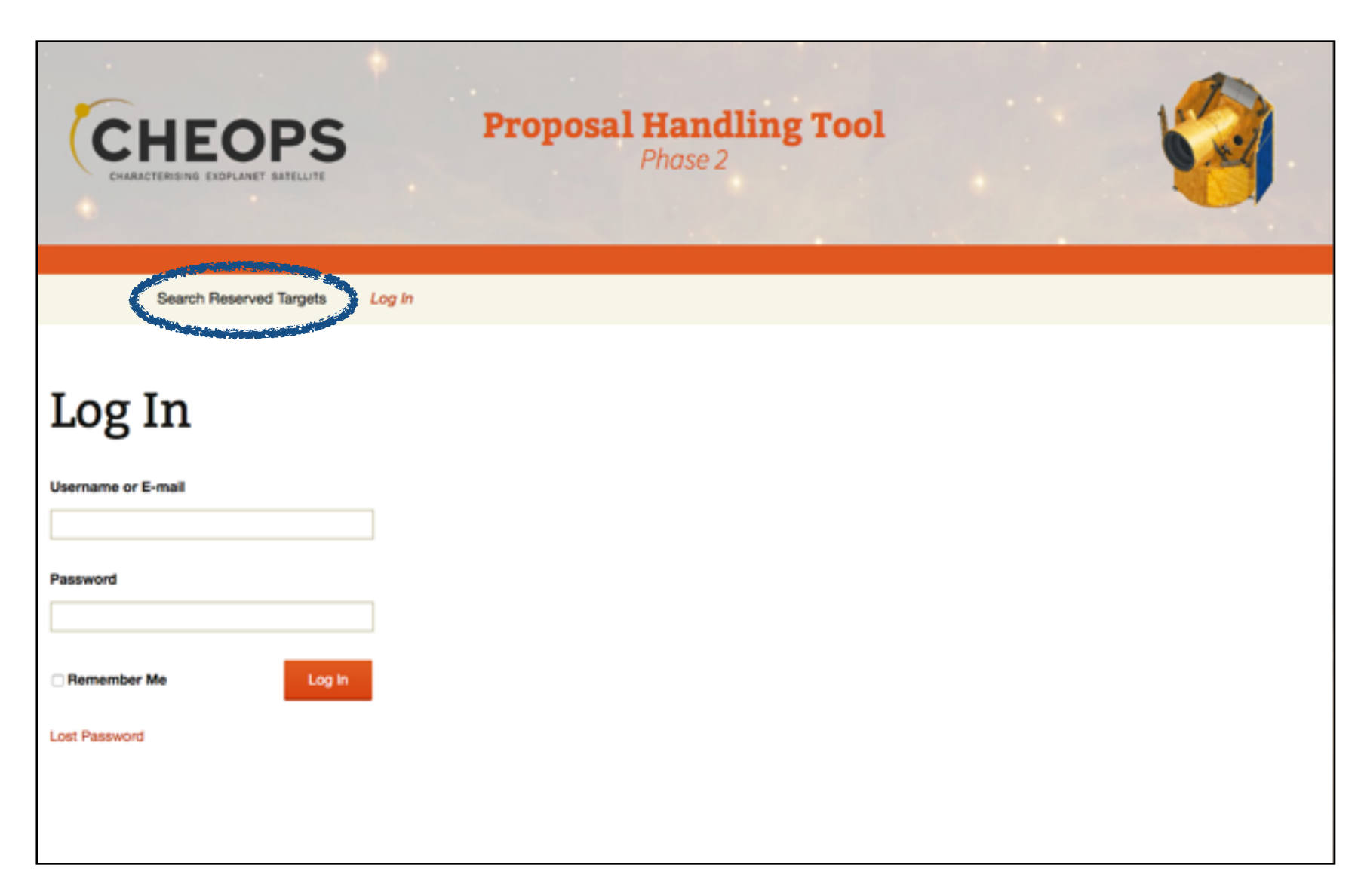

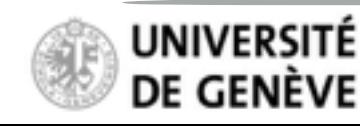

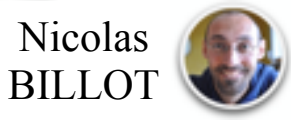

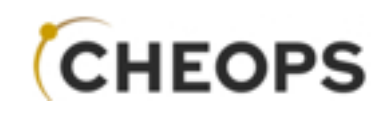

**Duplicate Checker:** Reserved Target List Query Tool

Publicly available (no login required)

Enter R.A. & Dec.

Answer the Captcha

Hit "Search"

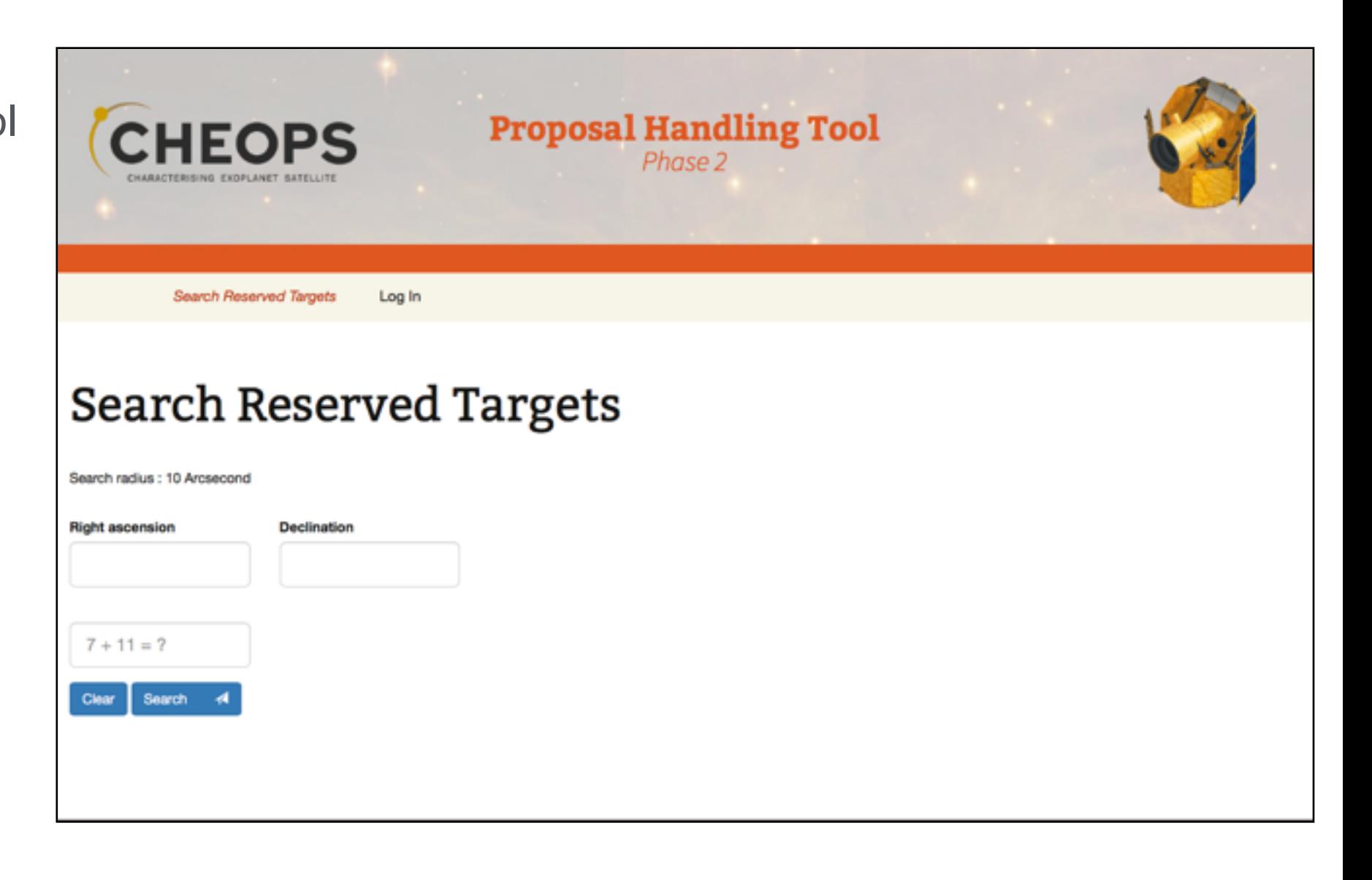

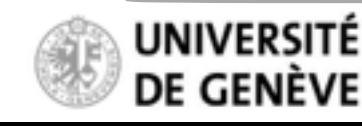

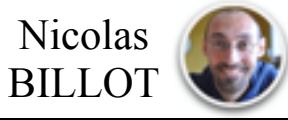

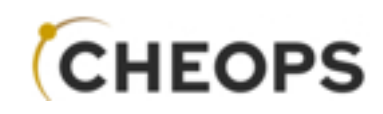

**Duplicate Checker:** Reserved Target List Query Tool

Publicly available (no login required)

> No match found within the search radius (database currently empty)

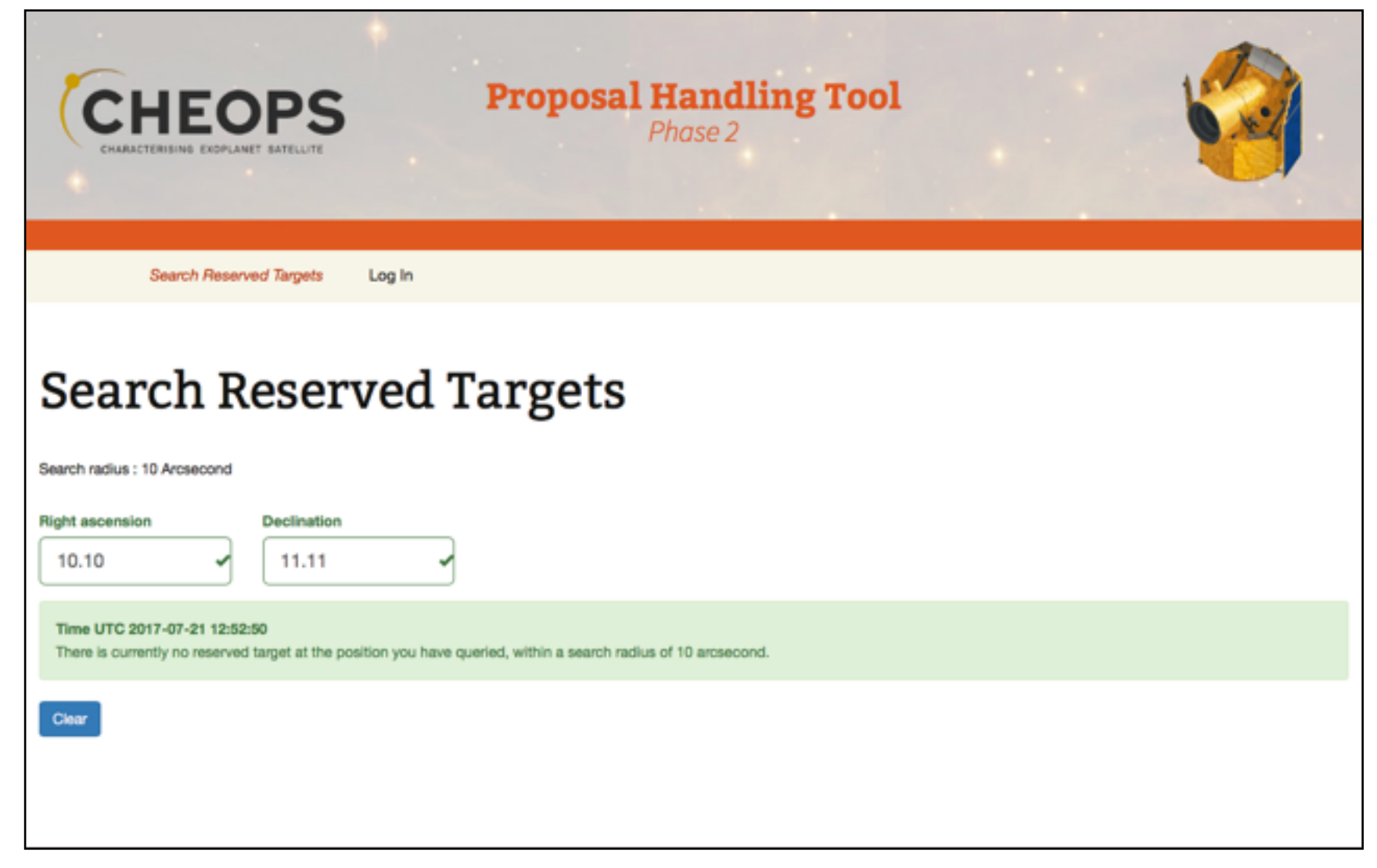

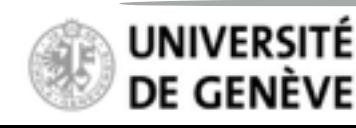

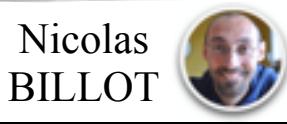

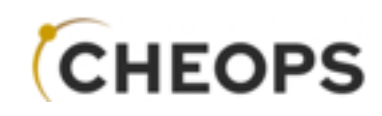

**Duplicate Checker: Reserved Target List Quert** 

Publicly available (no login required)

Your CHEOPS proposal s include a screenshot of the message to demonstrate you have checked the res target list.

**Right ascension** 

10.10

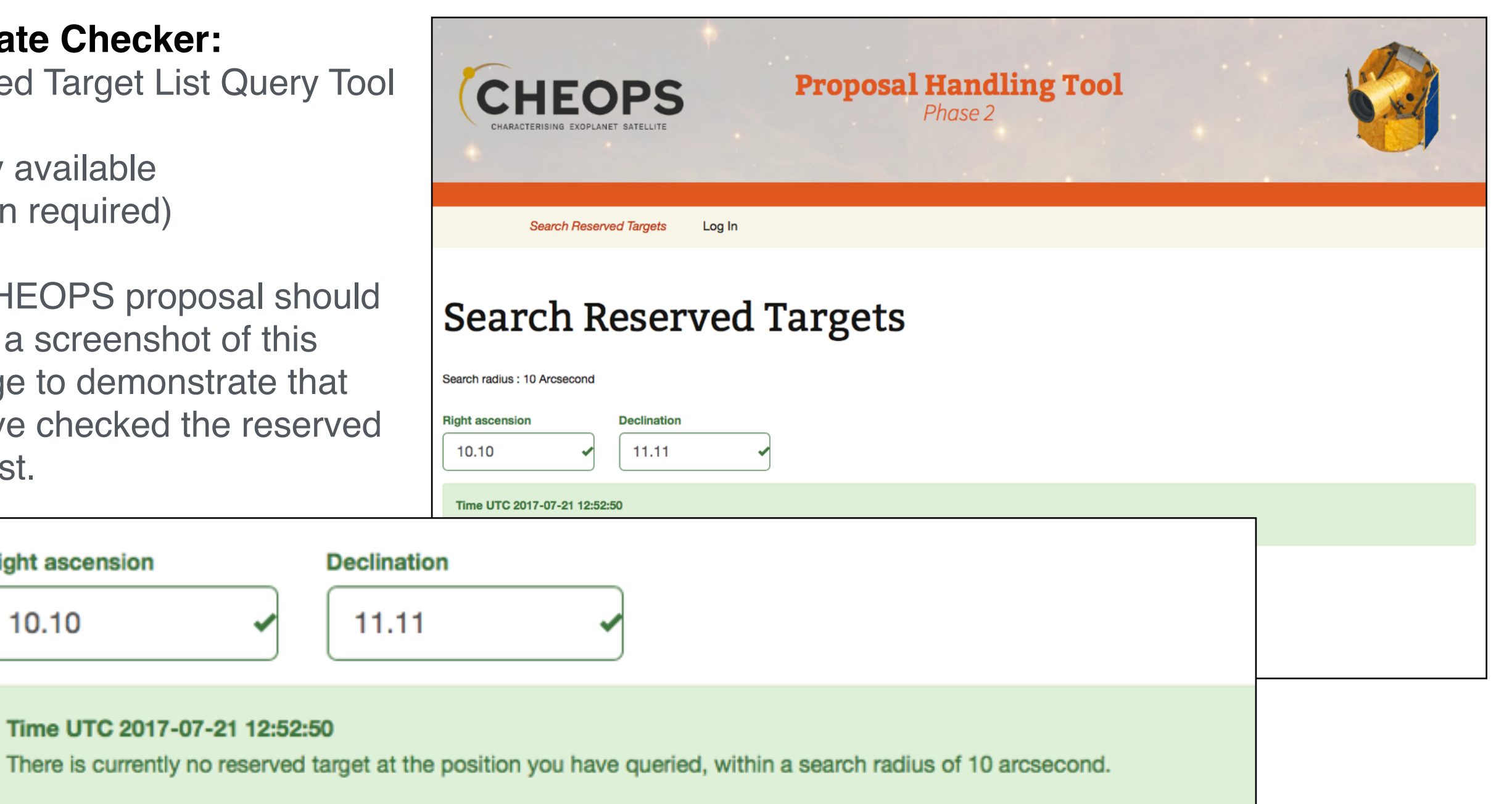

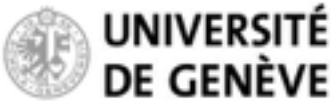

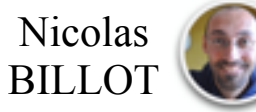

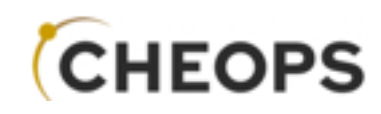

#### **Please login**

use username and passw provided during the meeting

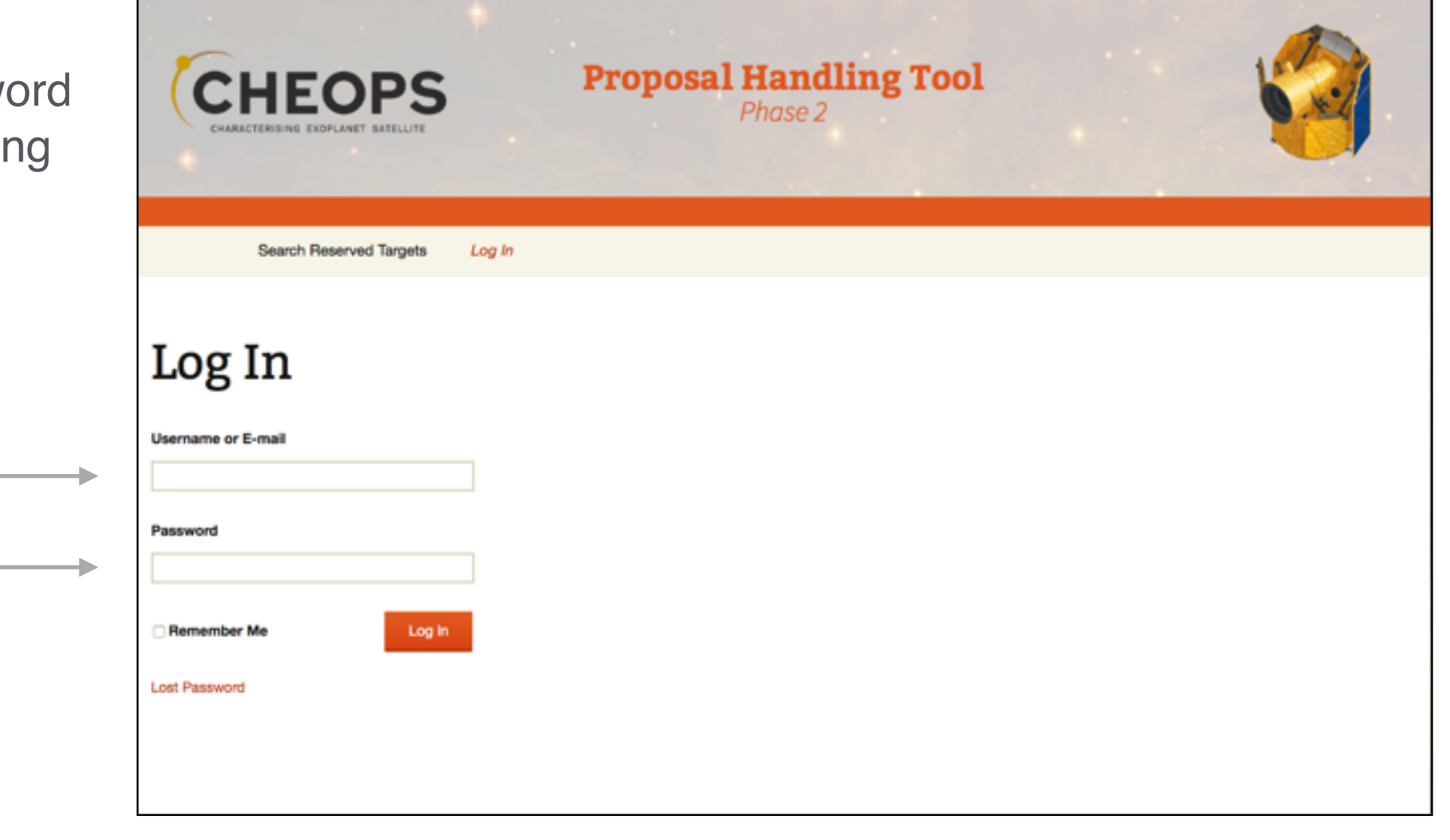

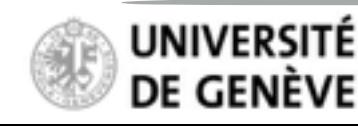

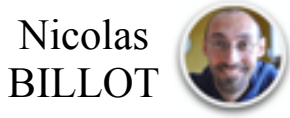

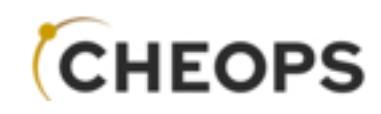

#### **Please login**

use username and password provided during the meeting

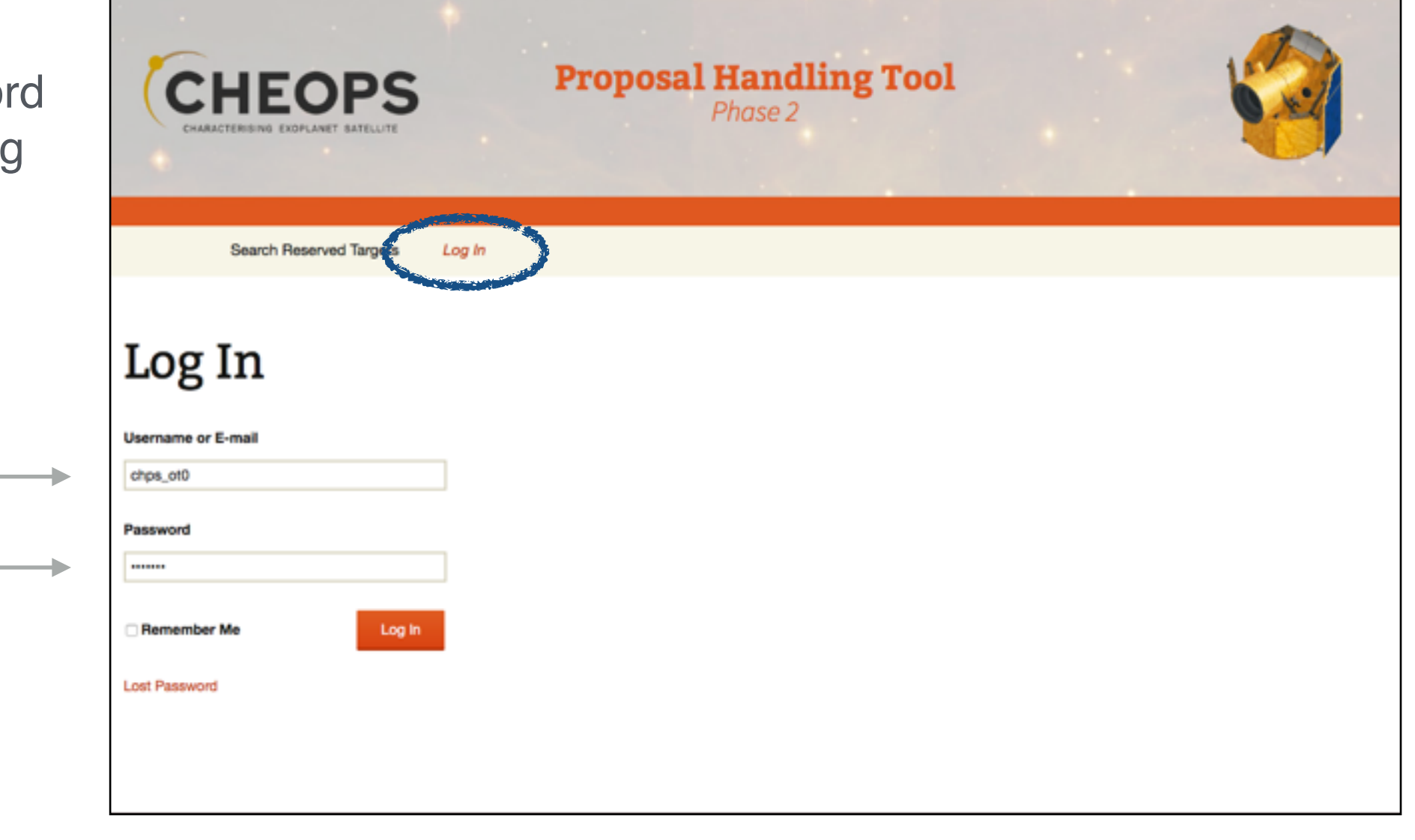

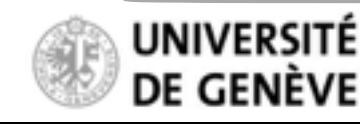

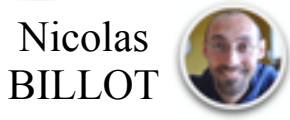

## **Proposal Handling Tool Phase II PHT2 Guidelines**

#### **Your accepted "Programmes"**

List of *accepted* GO and DDT programmes on which you are the PI or contact Co-I

Pre-filled information ingested from Phase-1 stage (e.g. title)

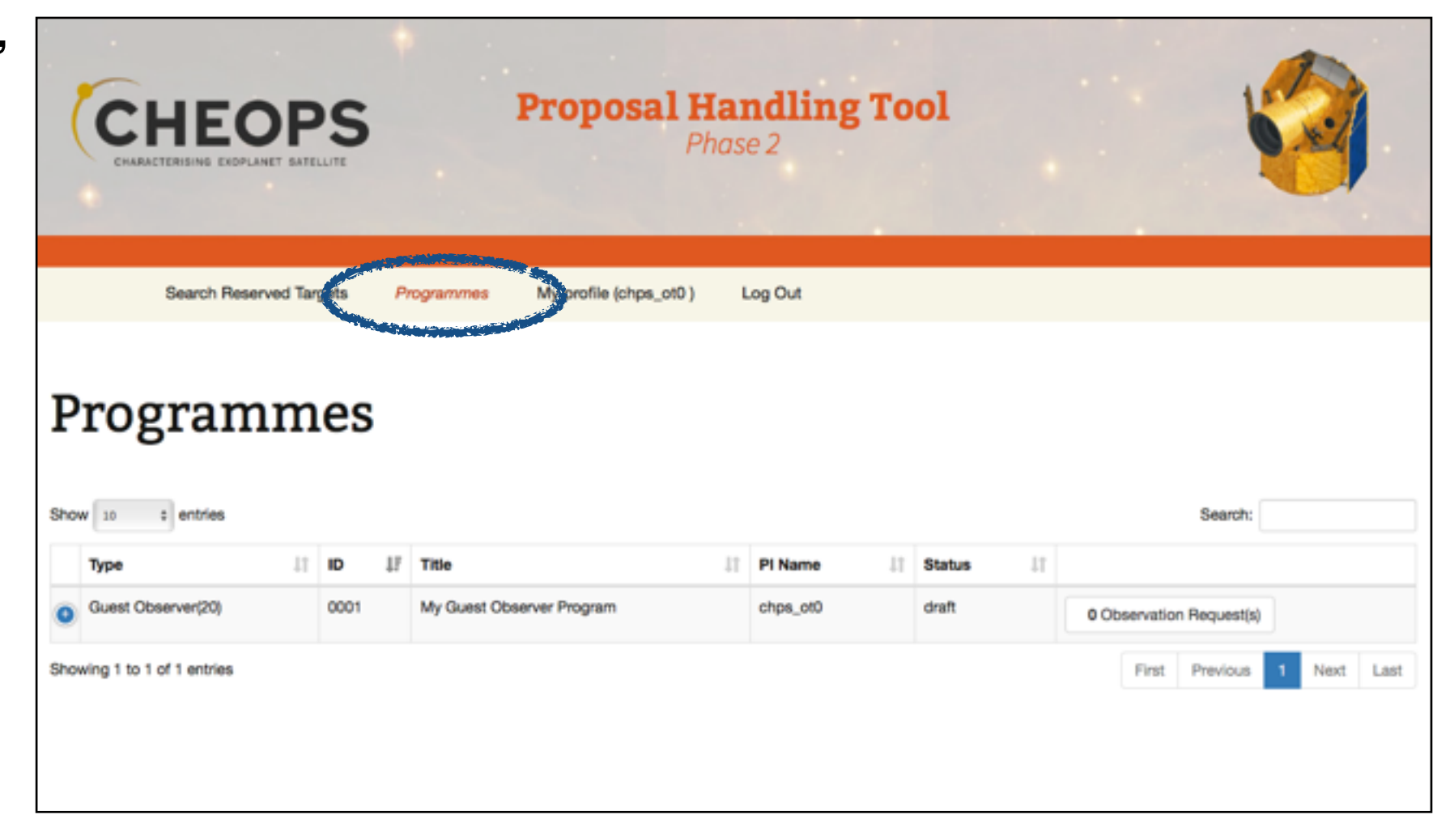

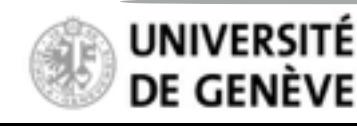

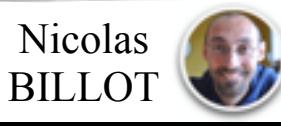

## **Proposal Handling Tool Phase II PHT2 Guidelines**

#### **Your accepted "Programmes"**

List of *accepted* GO and DDT programmes on which you are the PI or contact Co-I

Pre-filled information ingested from Phase-1 stage (e.g. title)

Explore Programme summary Accepted targets Accepted telescope time ESA-assigned Science priority

Programme-level information cannot be edited

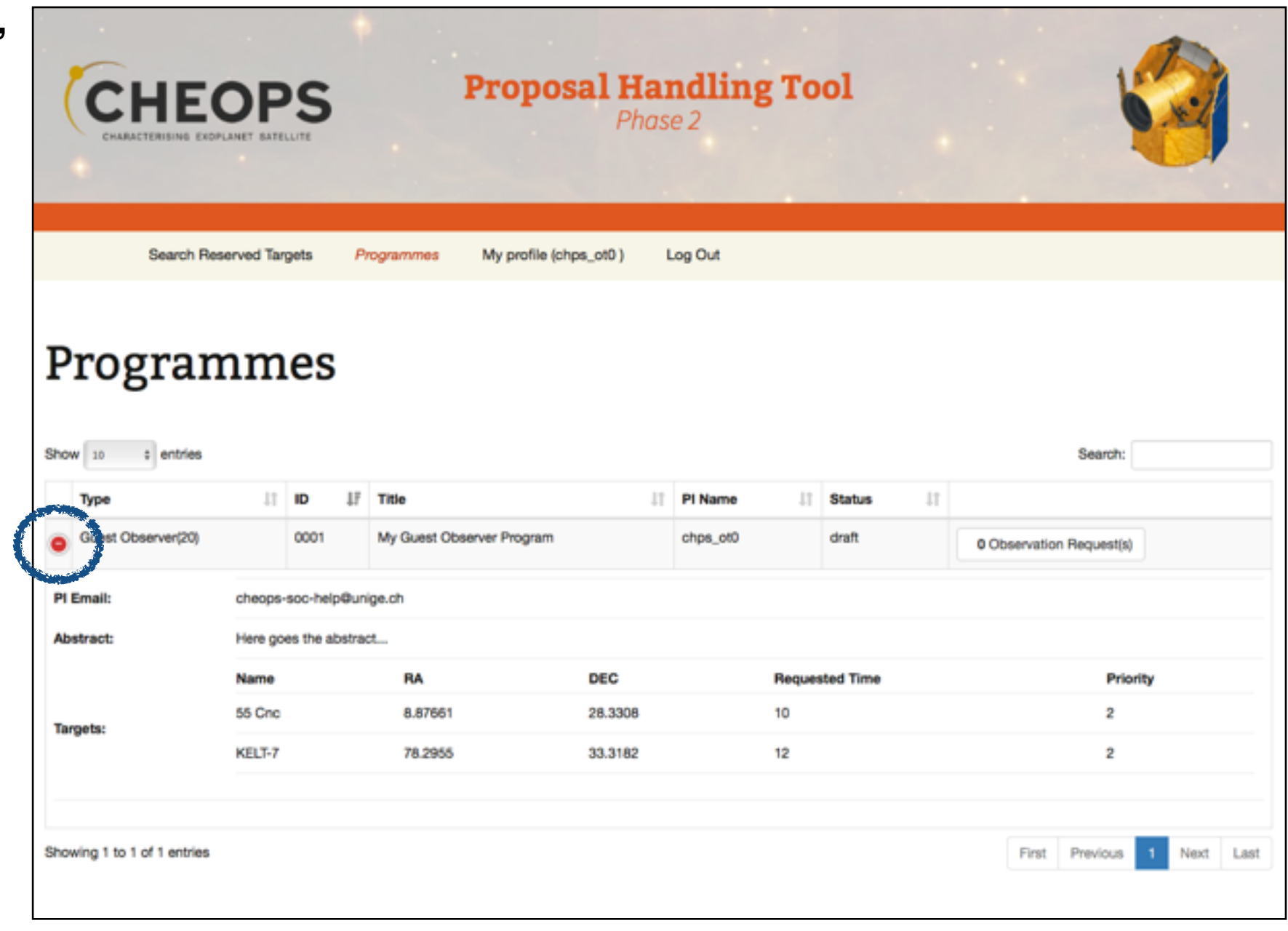

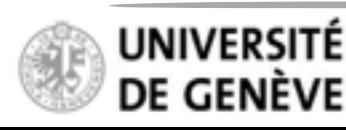

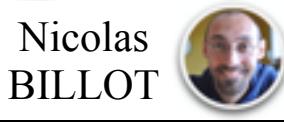

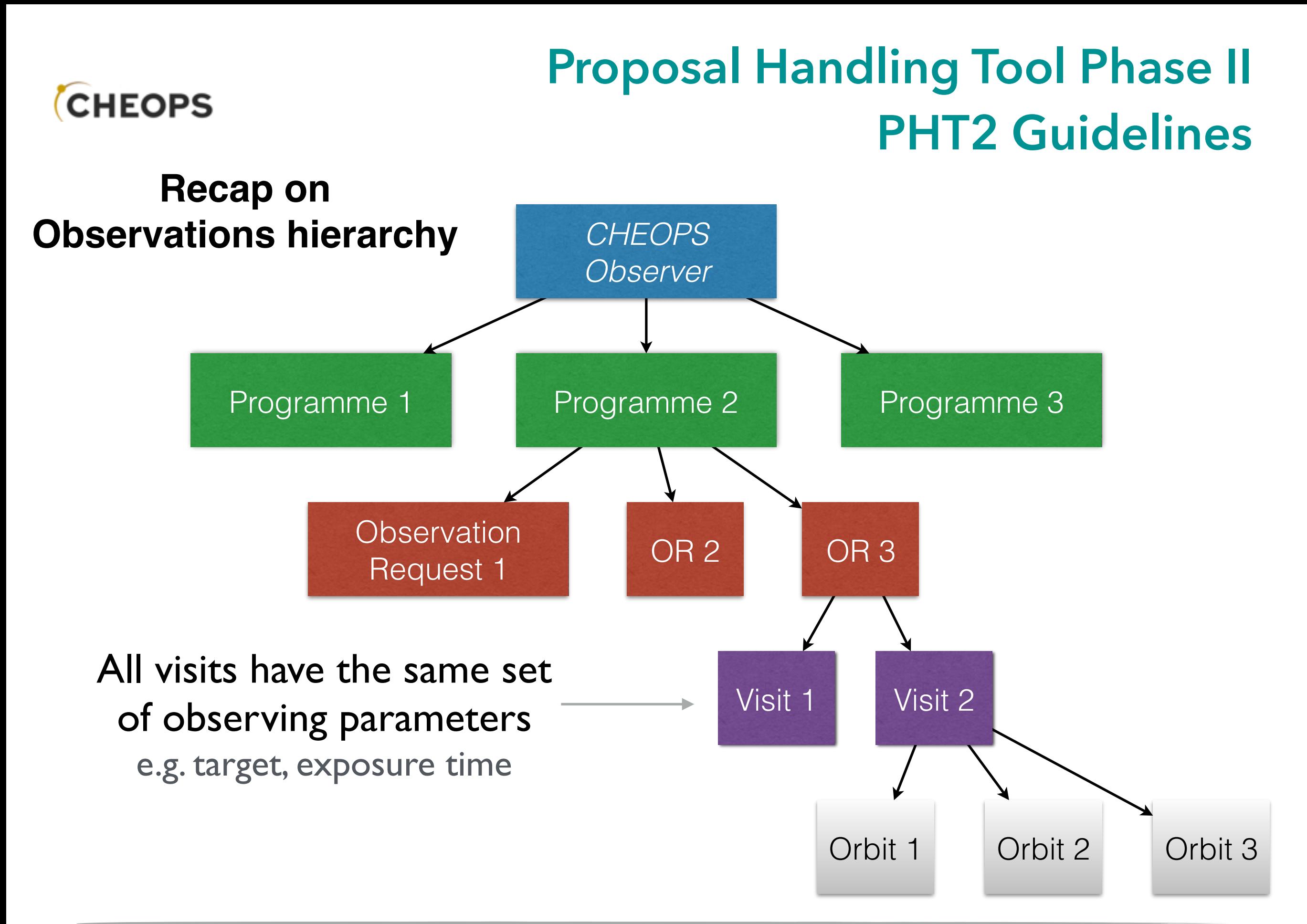

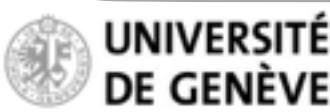

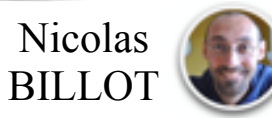

## **Proposal Handling Tool Phase II PHT2 Guidelines**

**Create an Observation Request**

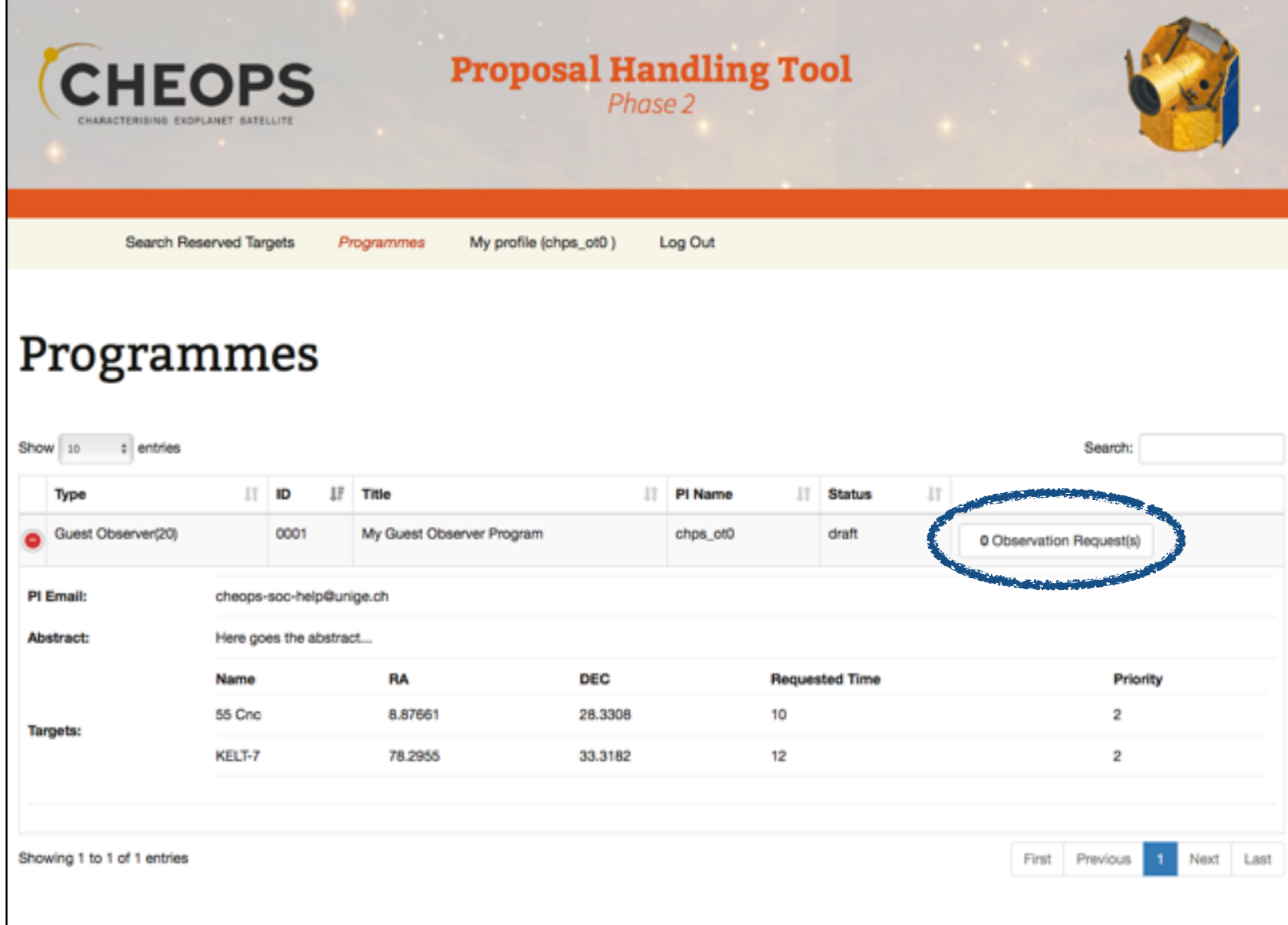

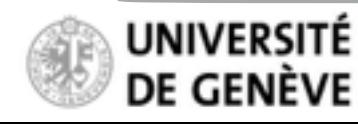

CHEOPS Open Time Workshop — 26-27th July, Schloss Seggau

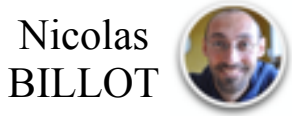

## **Proposal Handling Tool Phase II PHT2 Guidelines**

- List of Observation Request is empty at this stage
- Only the PI (programme owner) can create new Observation Requests.

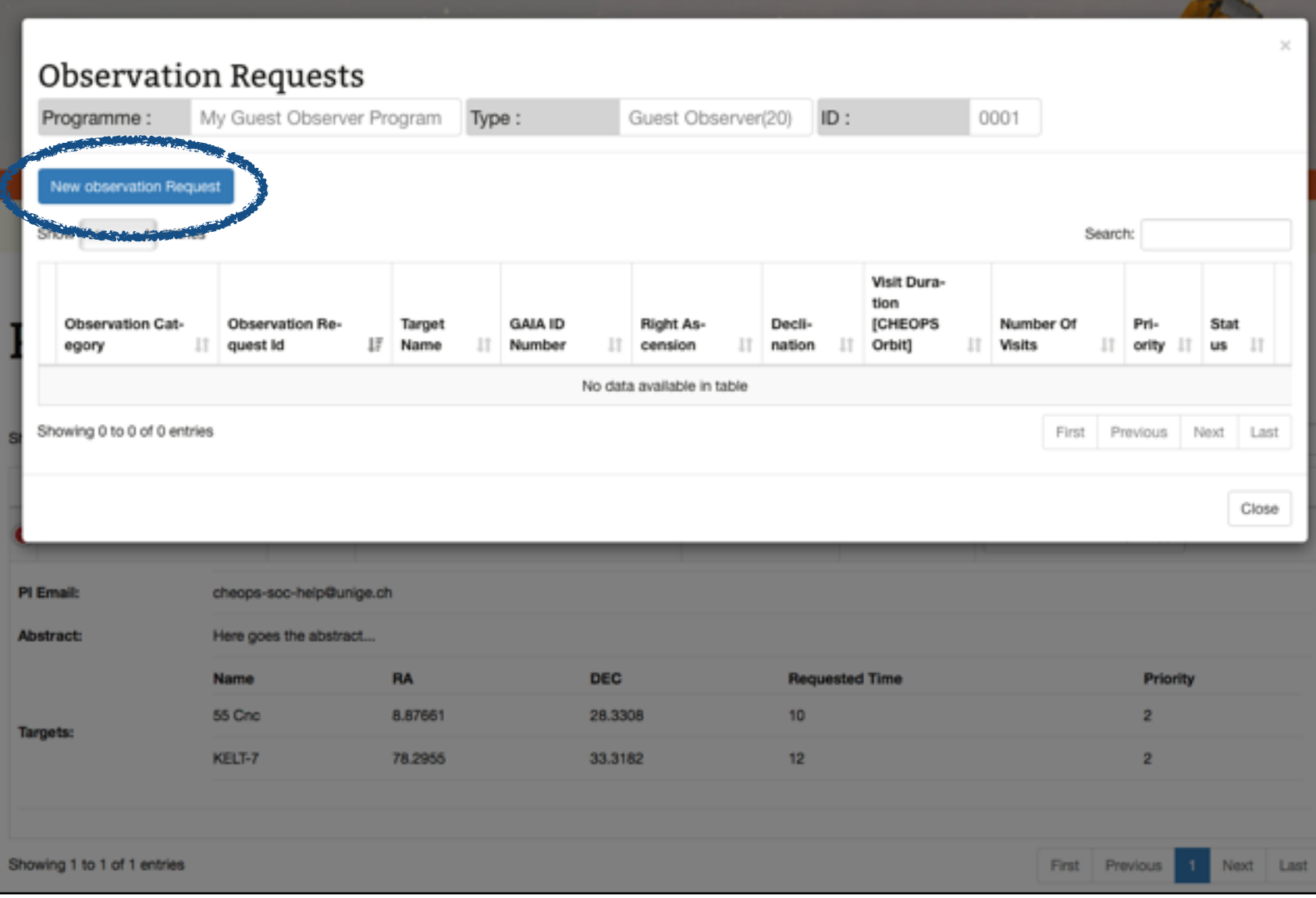

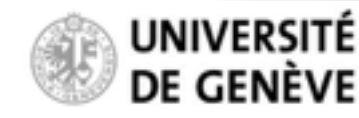

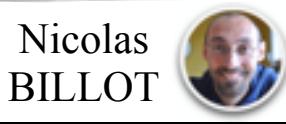

#### **Create an Observation Request**

**CHEOPS** 

Select the observation category:

- Time-Critical: Observation associated with a transit (more generally any periodic event)
- Non-Time-Critical: Observation not associated with a periodic event, typically for fillers

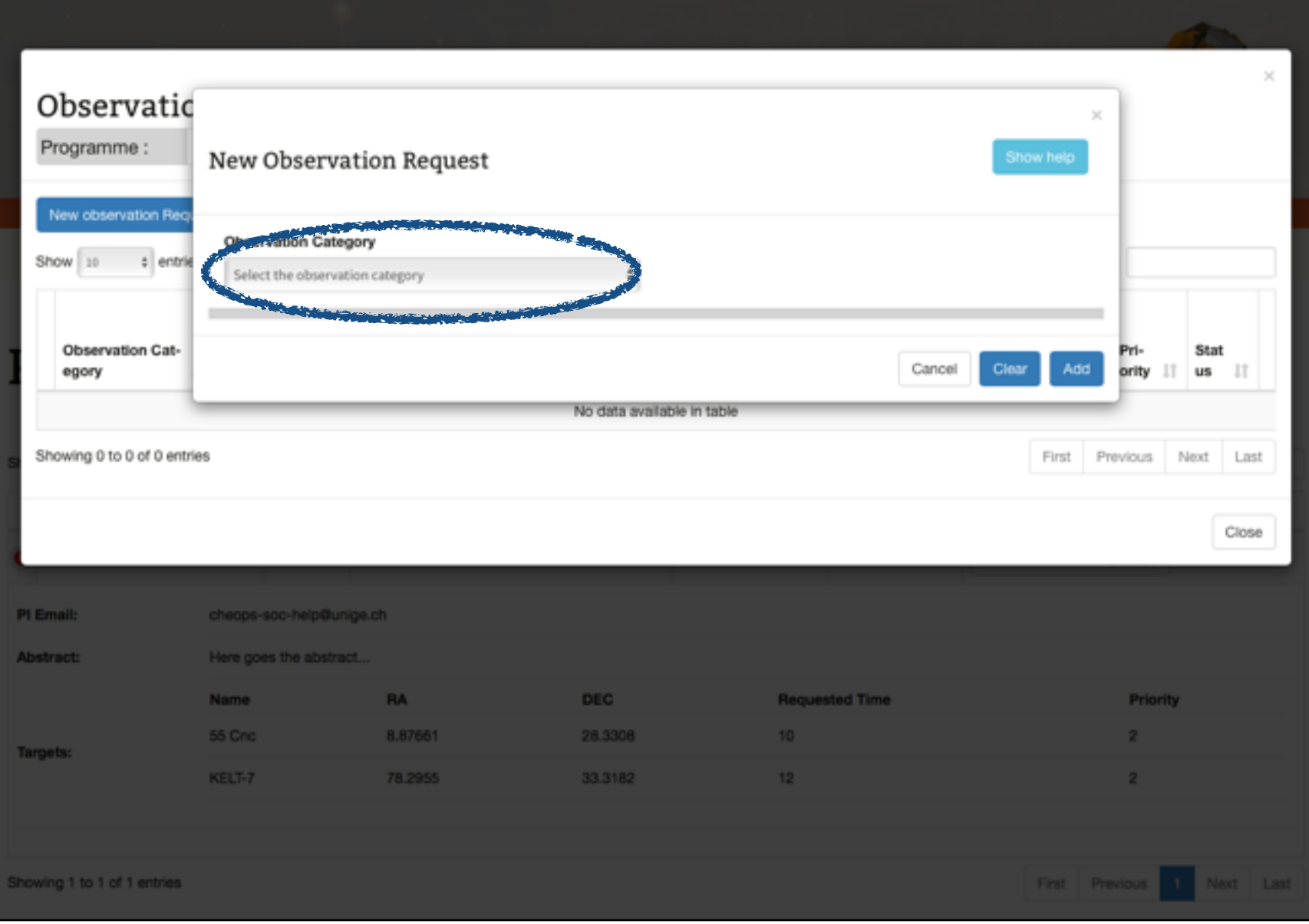

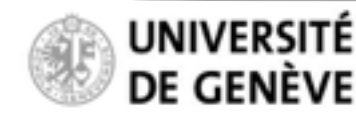

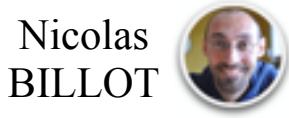

## **Proposal Handling Tool Phase II PHT2 Guidelines**

- Define the parameters of your observation
- Some parameters are mandatory (indicated with a \*)

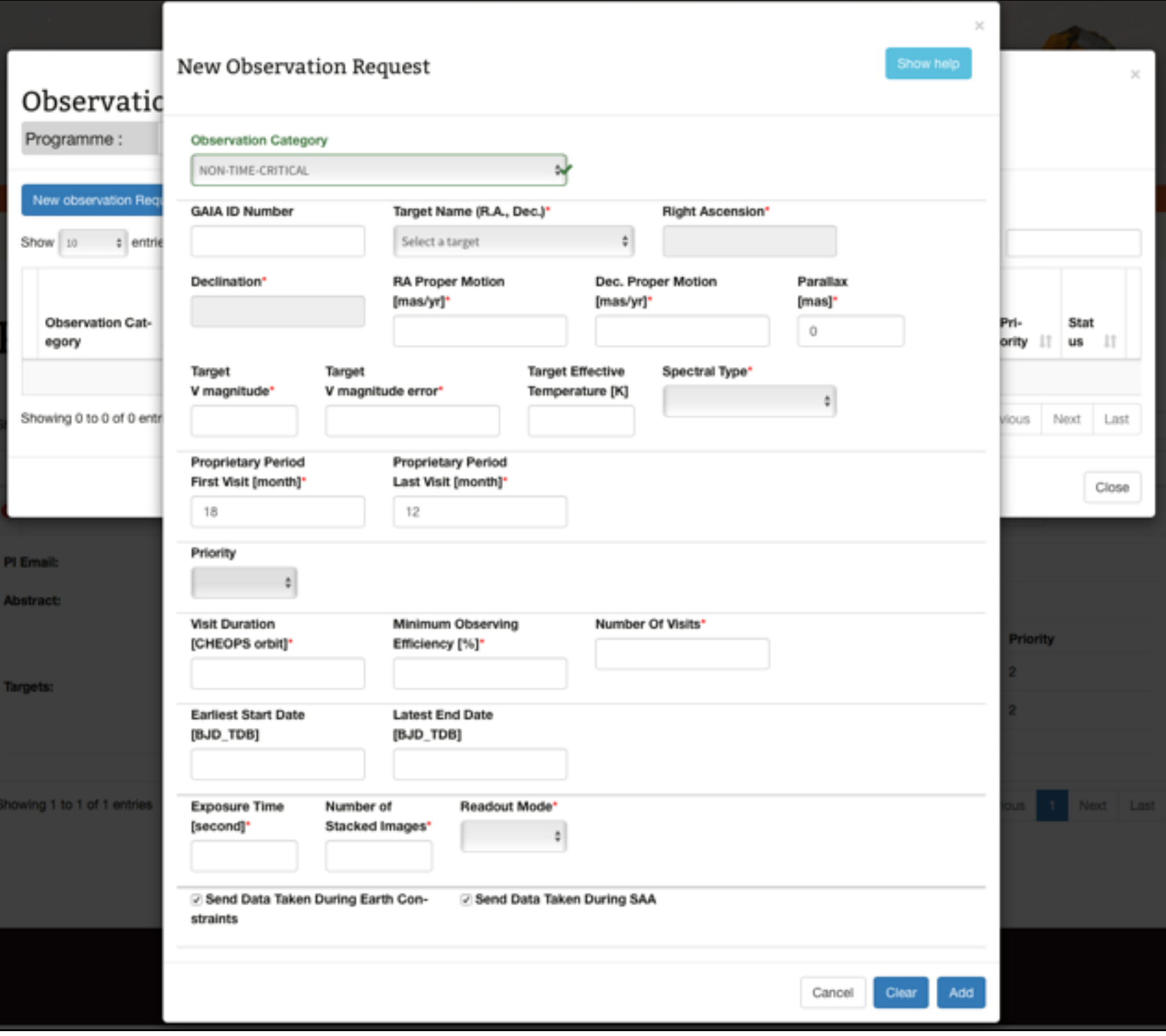

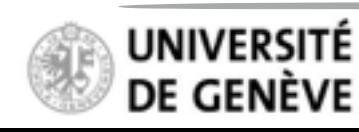

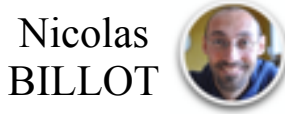

#### **Create an Observation Request**

**CHEOPS** 

- Define the parameters of your observation
- Some parameters are mandatory (indicated with a \*)
- First select a target star from the scroll-down menu (only targets accepted by the ESA TAC show in the menu)

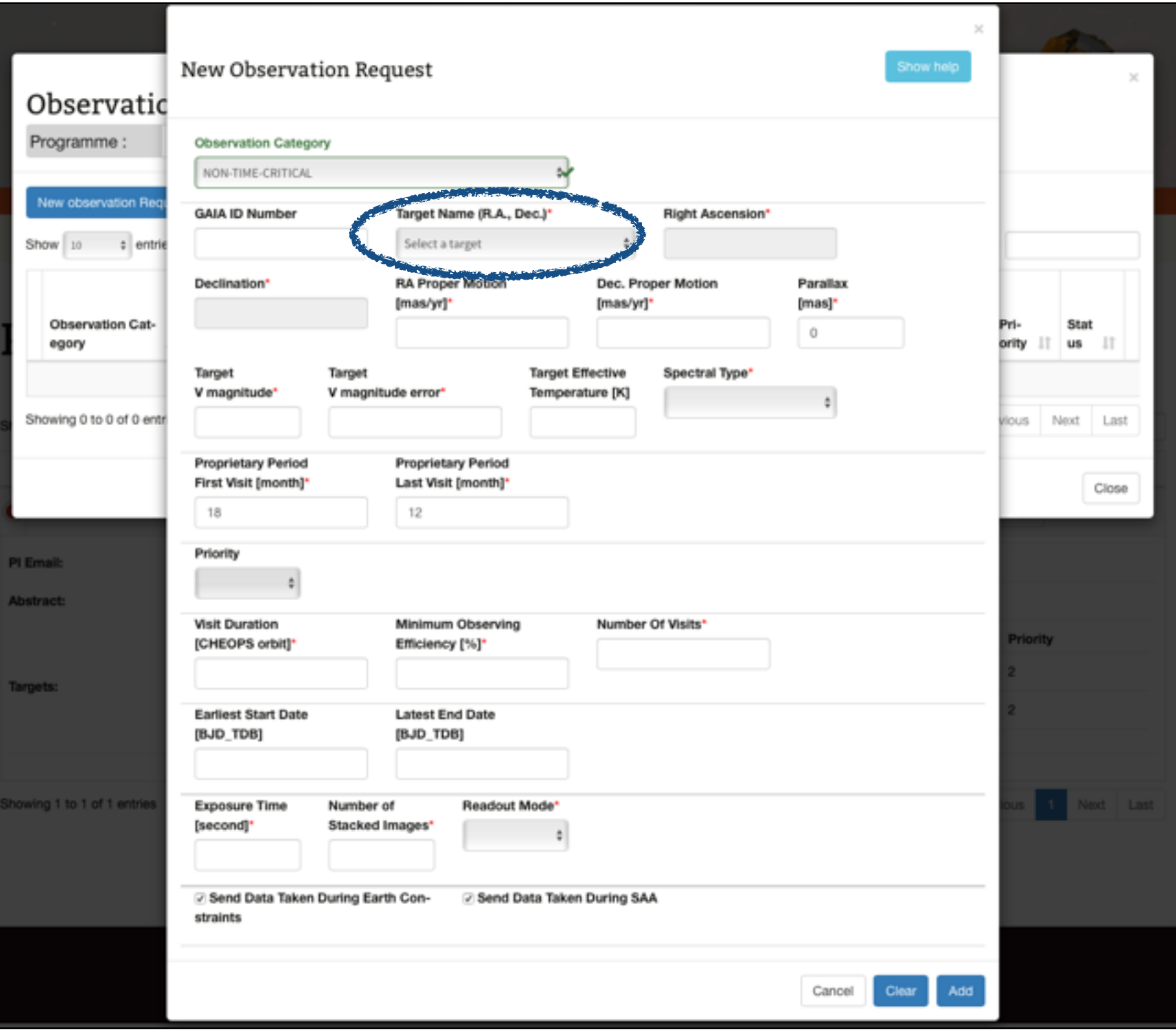

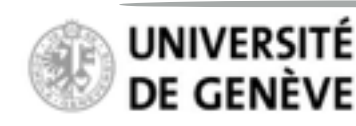

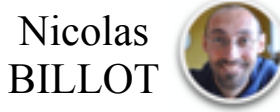

## **Proposal Handling Tool Phase II PHT2 Guidelines**

- Define the parameters of your observation
- Some parameters are mandatory (indicated with a \*)
- First select a target star from the scroll-down menu (only targets accepted by the ESA TAC show in the menu)
- Target coordinates are pre-filled with user-defined values from PHT-1
- Priority field is pre-filled with ESAassigned priority for this target

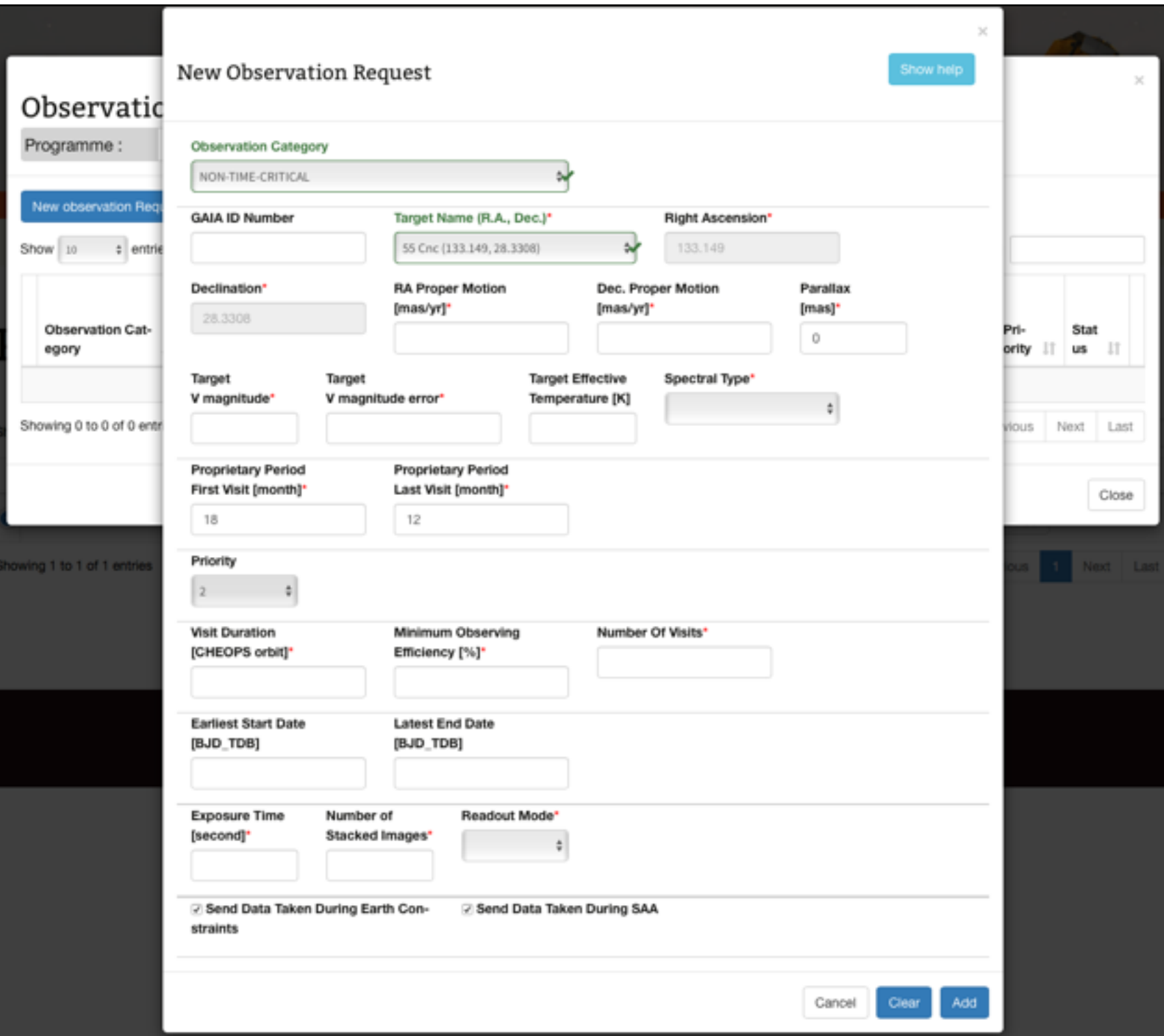

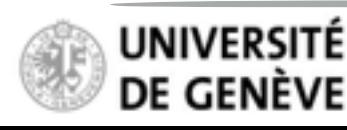

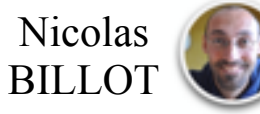

## **Proposal Handling Tool Phase II PHT2 Guidelines**

#### **Create an Observation Request**

- Define the parameters of your observation
- Some parameters are mandatory (indicated with a \*)

Valid and invalid entries are identified as such

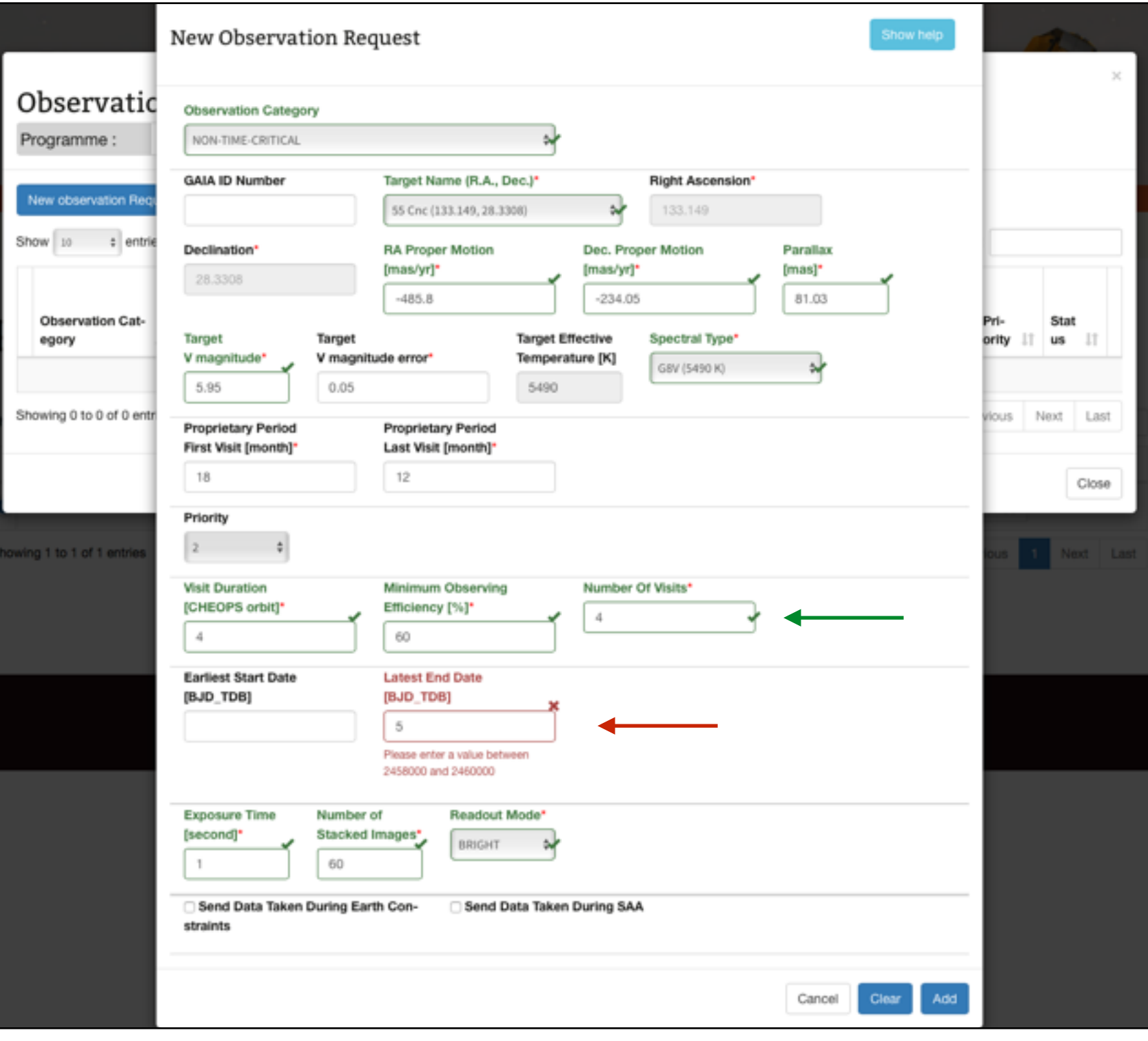

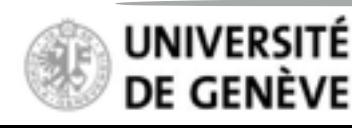

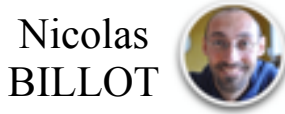

## **Proposal Handling Tool Phase II PHT2 Guidelines**

- Define the parameters of your observation
- Some parameters are mandatory (indicated with a \*)

- Valid and invalid entries are identified as such
- Click "Show Help" to display brief textual explanations

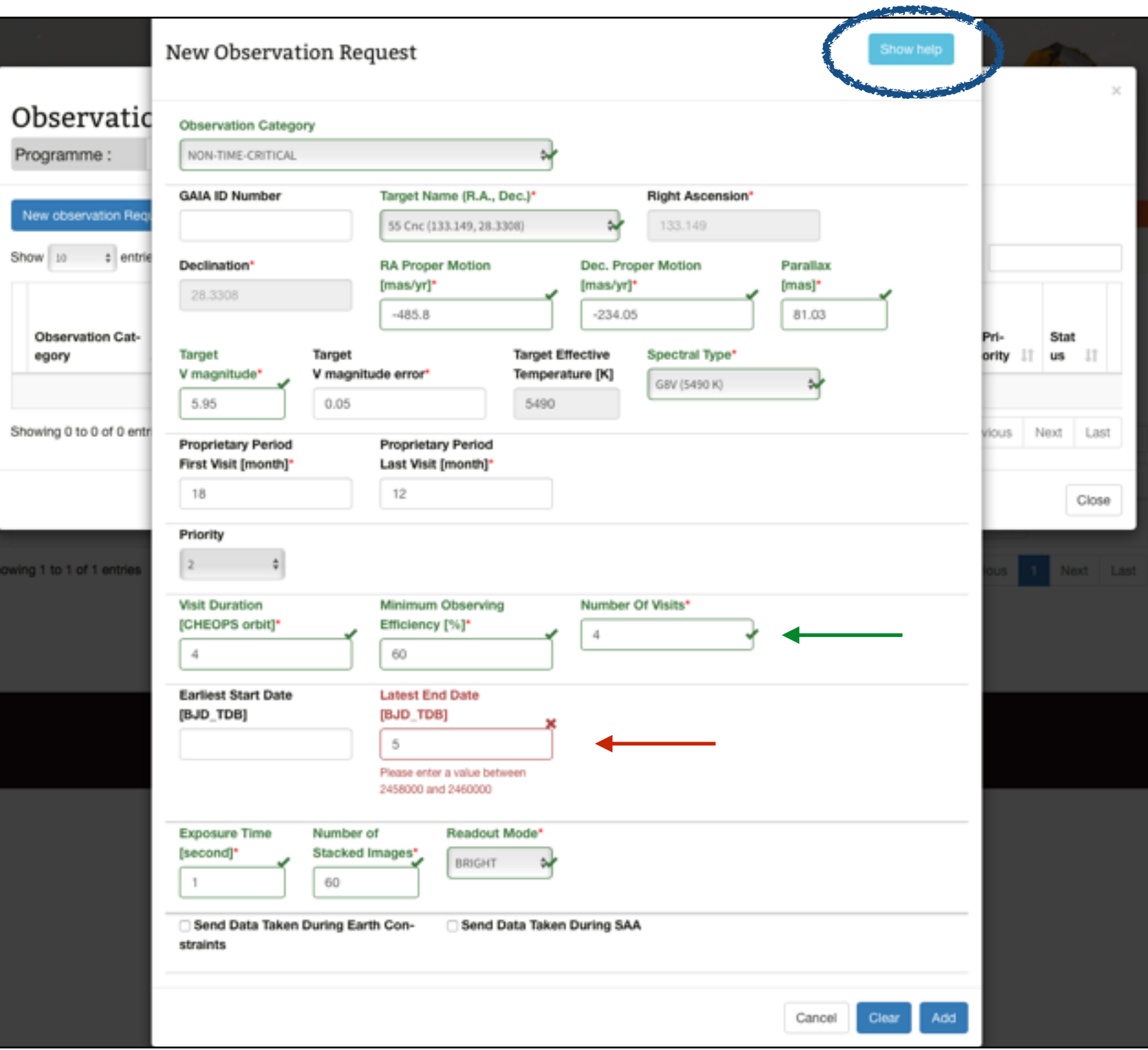

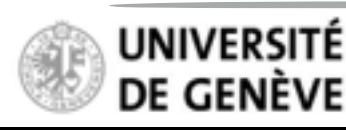

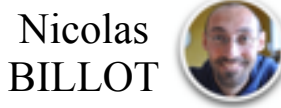

## **Proposal Handling Tool Phase II PHT2 Guidelines**

- Define the parameters of your observation
- Some parameters are mandatory (indicated with a \*)

- Valid and invalid entries are identified as such
- Click "Show Help" to display brief textual explanations

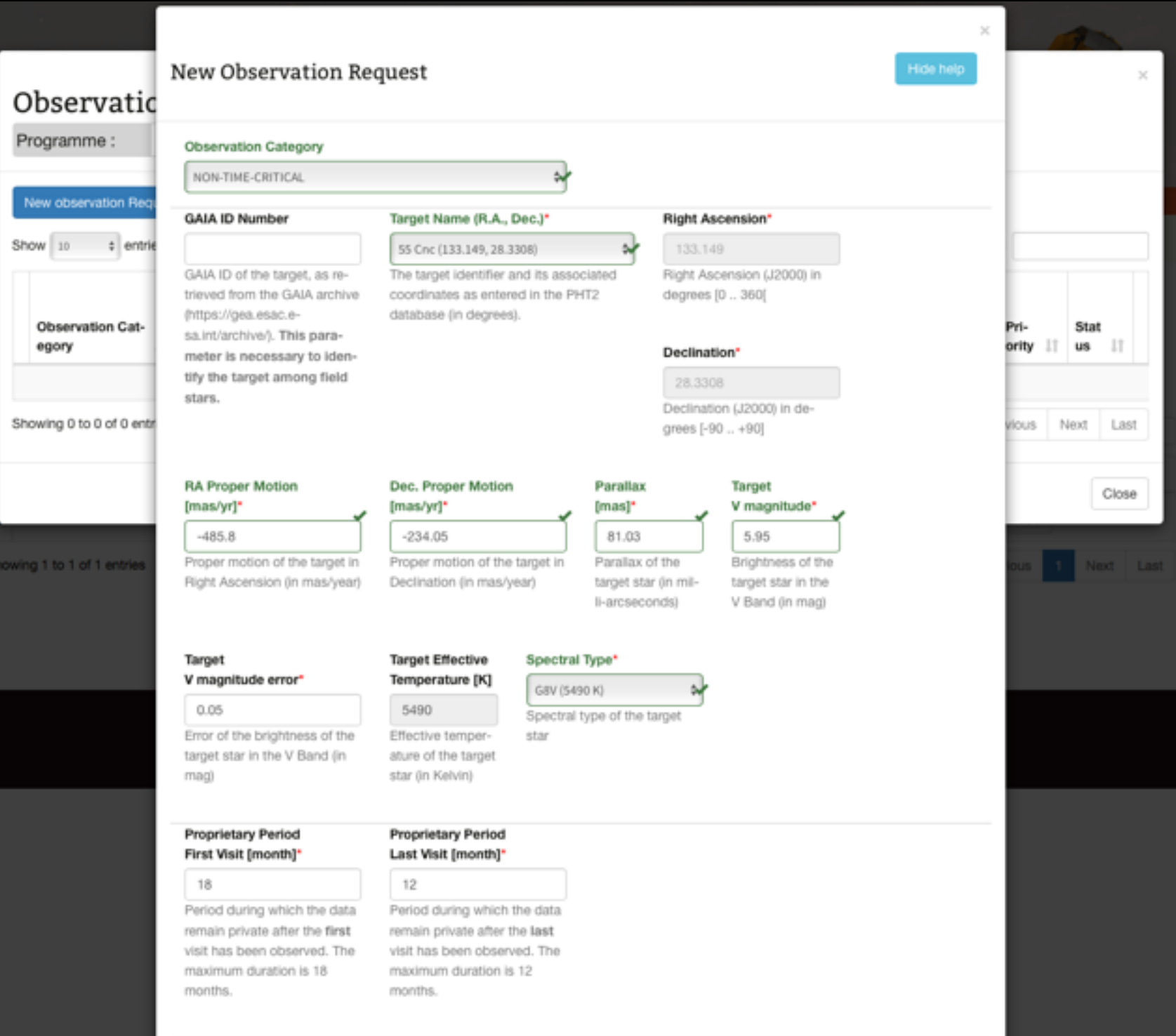

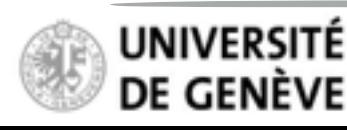

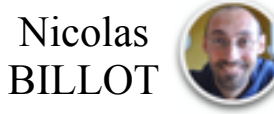

## **Proposal Handling Tool Phase II PHT2 Guidelines**

- Define the parameters of your observation
- Some parameters are mandatory (indicated with a \*)

- Valid and invalid entries are identified as such
- Click "Show Help" to display brief textual explanations
- Scroll down and click "**Add**"

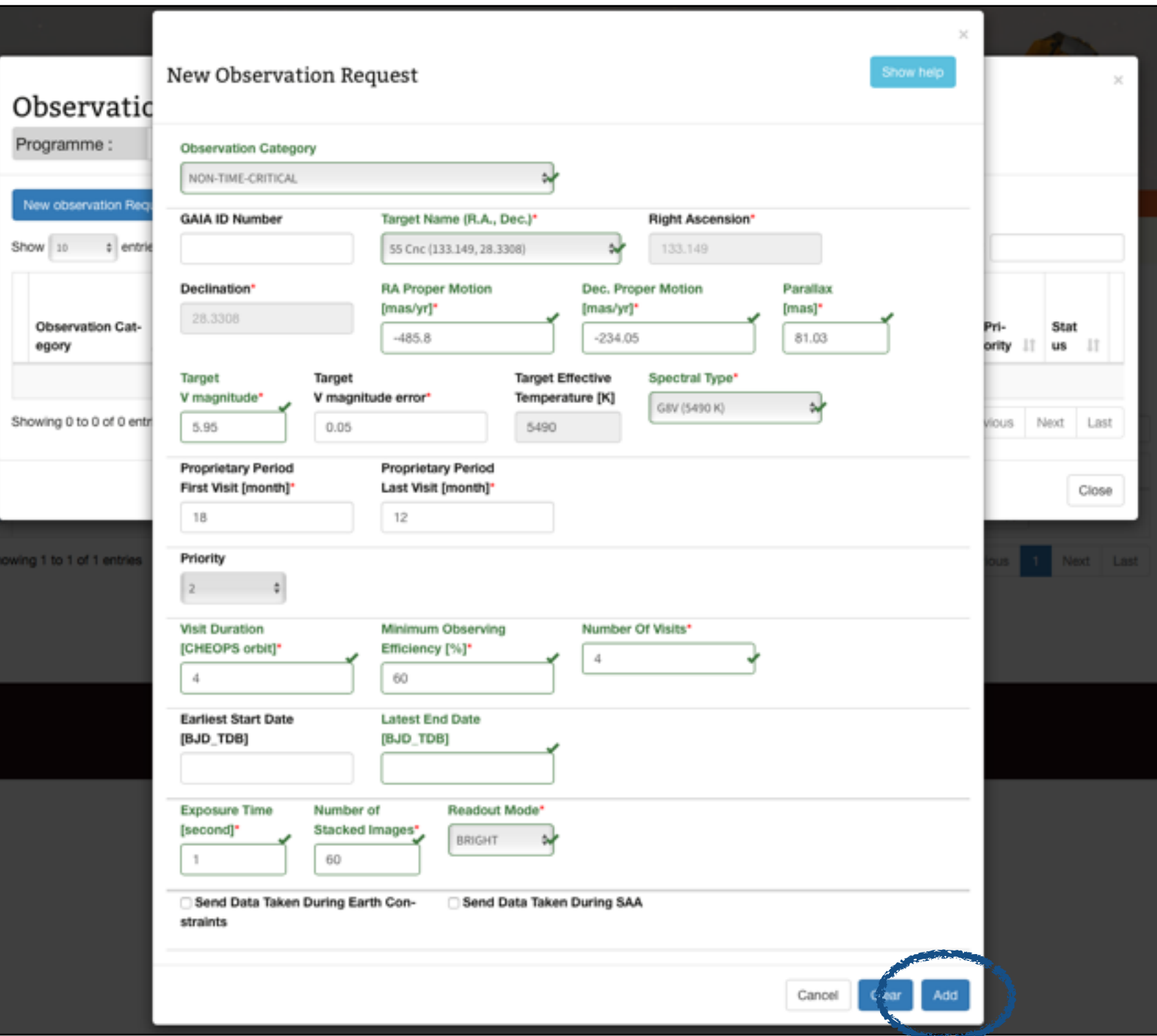

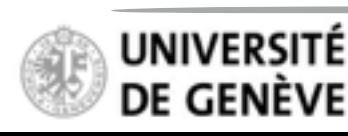

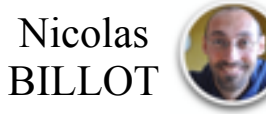

## **Proposal Handling Tool Phase II PHT2 Guidelines**

**Create an Observation Request**

The new Observation Request now appears in the list

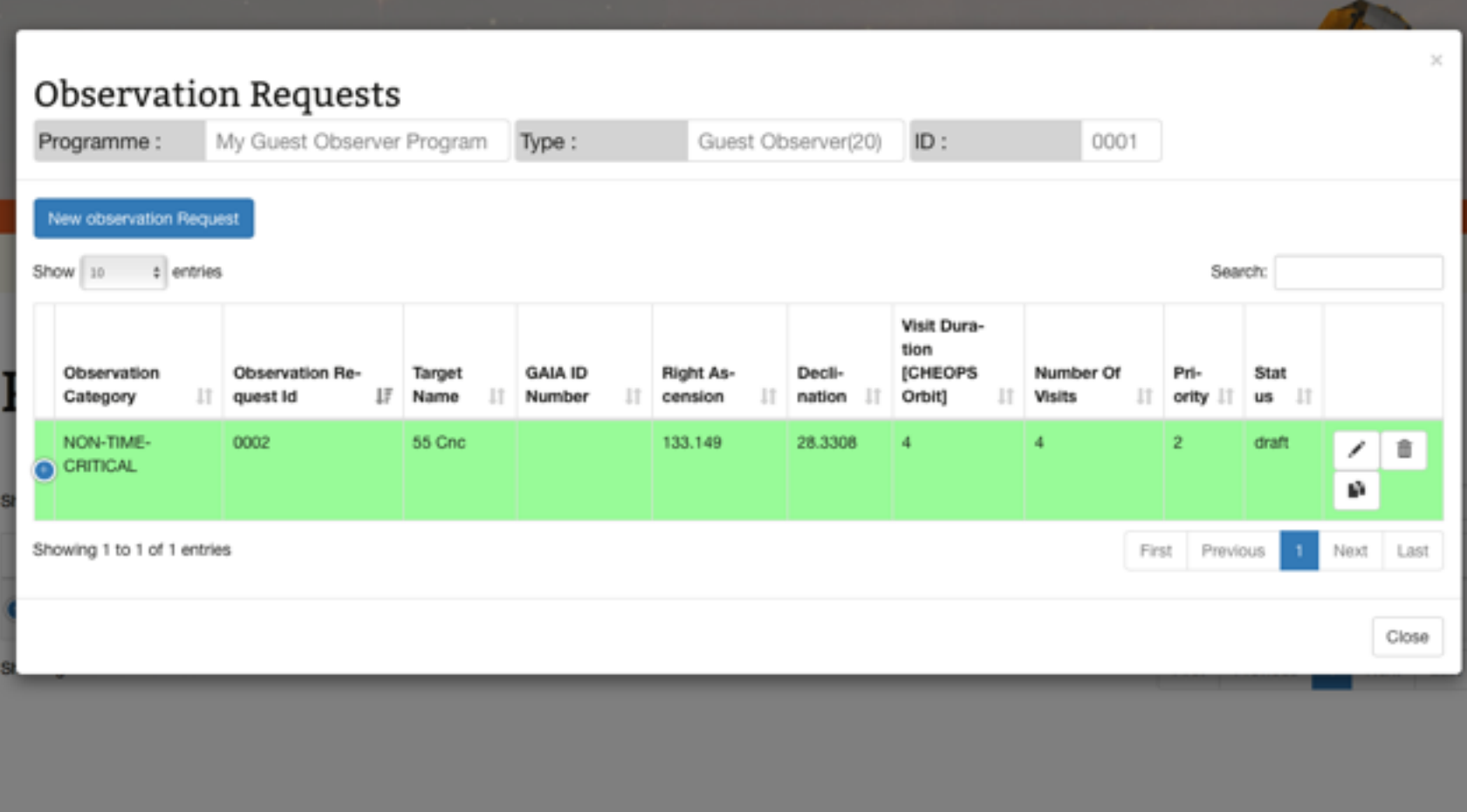

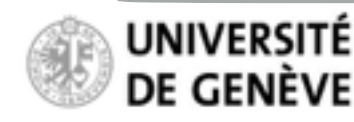

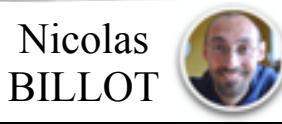

## **Proposal Handling Tool Phase II PHT2 Guidelines**

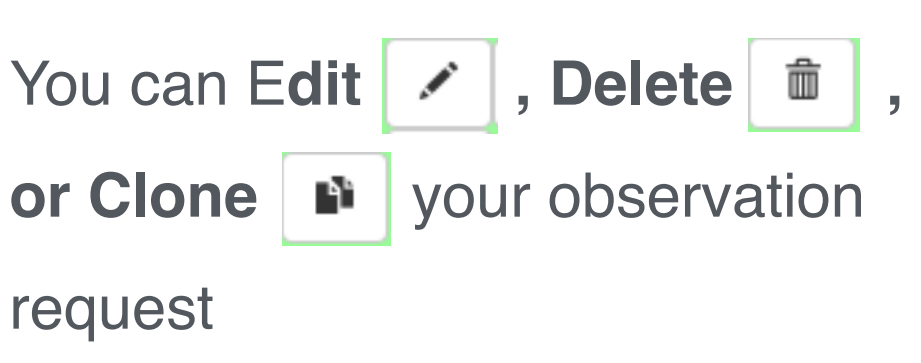

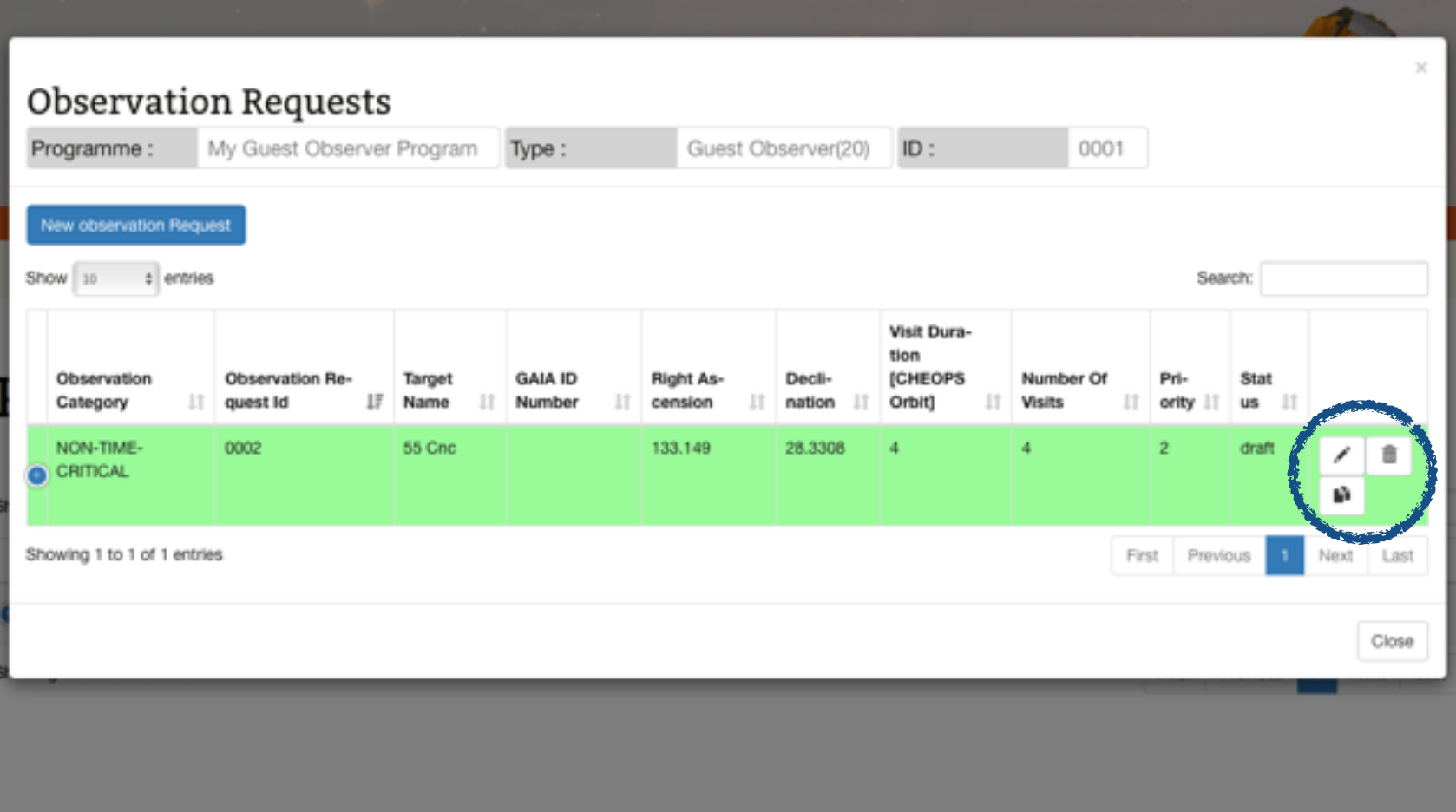

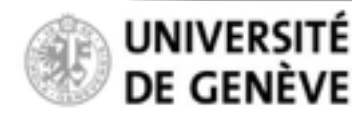

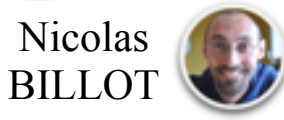

## **Proposal Handling Tool Phase II PHT2 Guidelines**

#### **Create an Observation Request**

**F Cloning** an observation request creates a new observation request (new ID) with fields pre-filled with values from the parent request

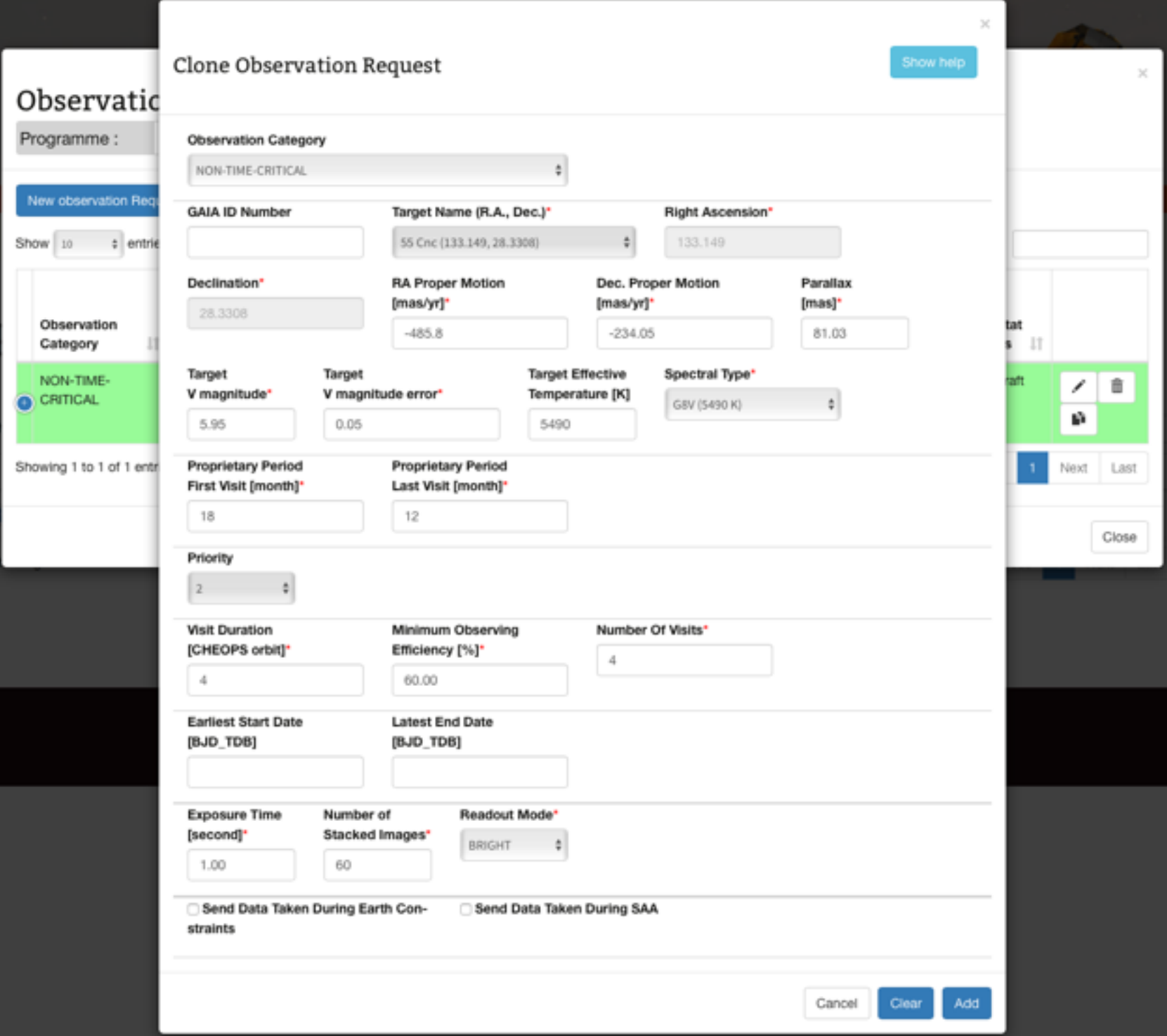

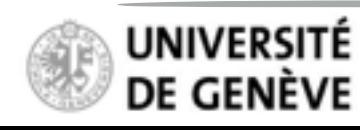

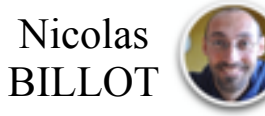